# Arkiv Versionsnummer 1.0

Senast uppdaterad: 2023-03-23

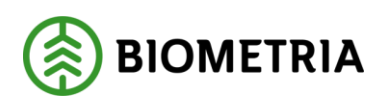

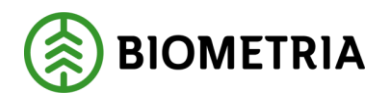

# <span id="page-1-0"></span>**1 Revisionshistorik**

Revisionshistoria för handboken Arkiv.

Vid ändring av revisionshistoria ska även version och datum på första sidan samt datum i sidfoten uppdateras.

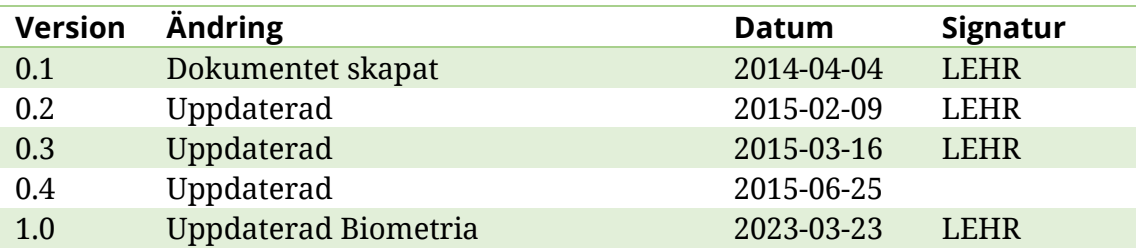

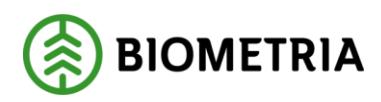

# Innehåll

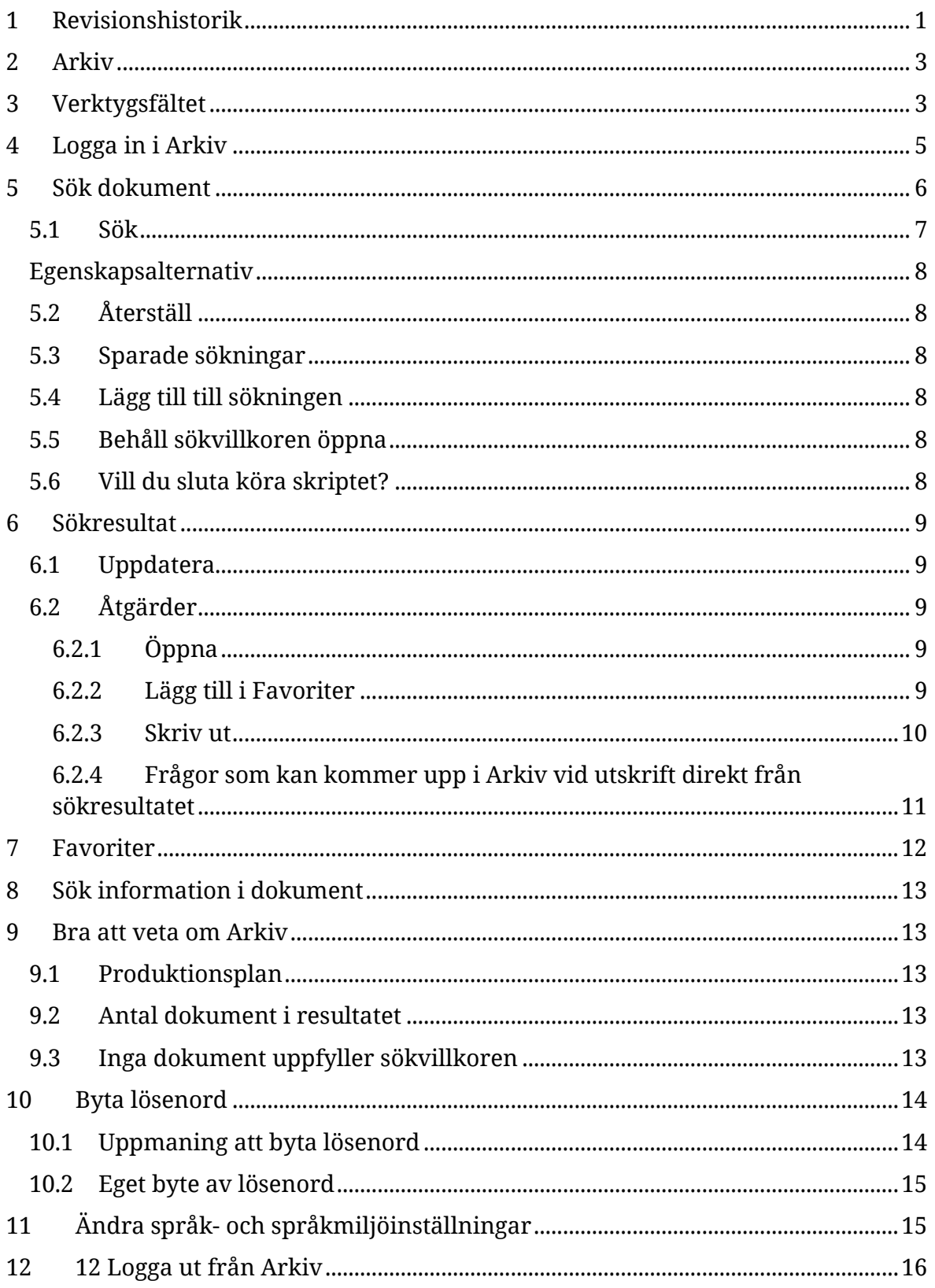

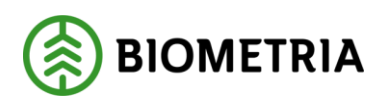

# <span id="page-3-0"></span>**2 Arkiv**

Varje dygn, vecka och månad skickas ett varierande antal dokument ut till Biometrias kunder. I Arkiv lagras de dokument som produceras. Att lagra dokumenten elektroniskt underlättar arbetet kring arkivering. Pappershanteringen minskar då det är enkelt att söka fram rätt dokument i Arkiv. Inga dokument kan försvinna eller förstöras. I arkiv är alltid dokumenten tillgängliga. Det är även möjligt att avbeställa pappersutskicken och i stället vid behov göra utskrifter från Arkiv.

# <span id="page-3-1"></span>**3 Verktygsfältet**

Nedan finns en kort beskrivning till de knappar som finns i verktygsfältet.

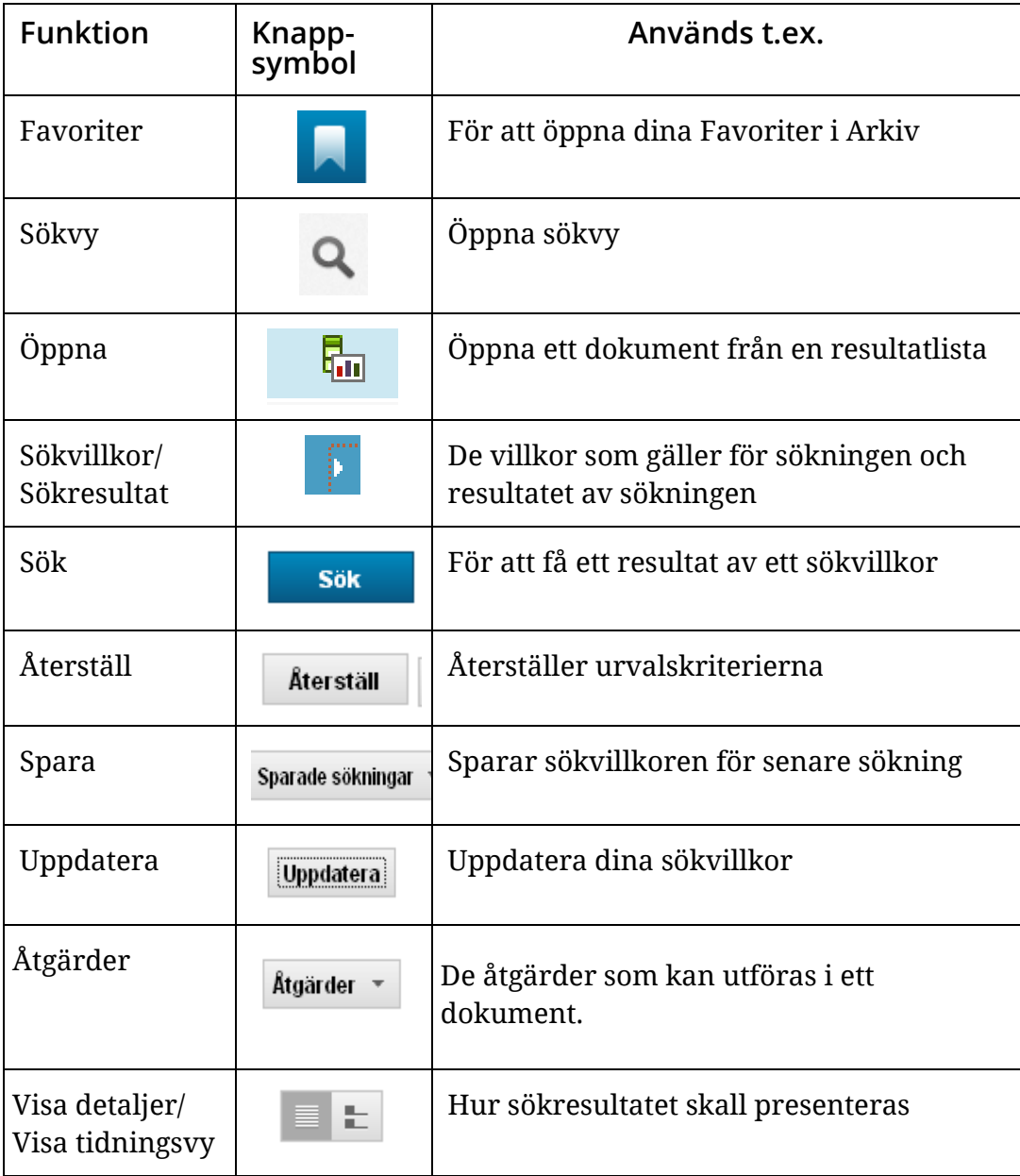

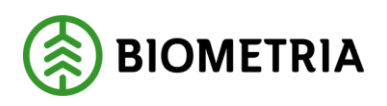

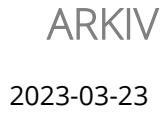

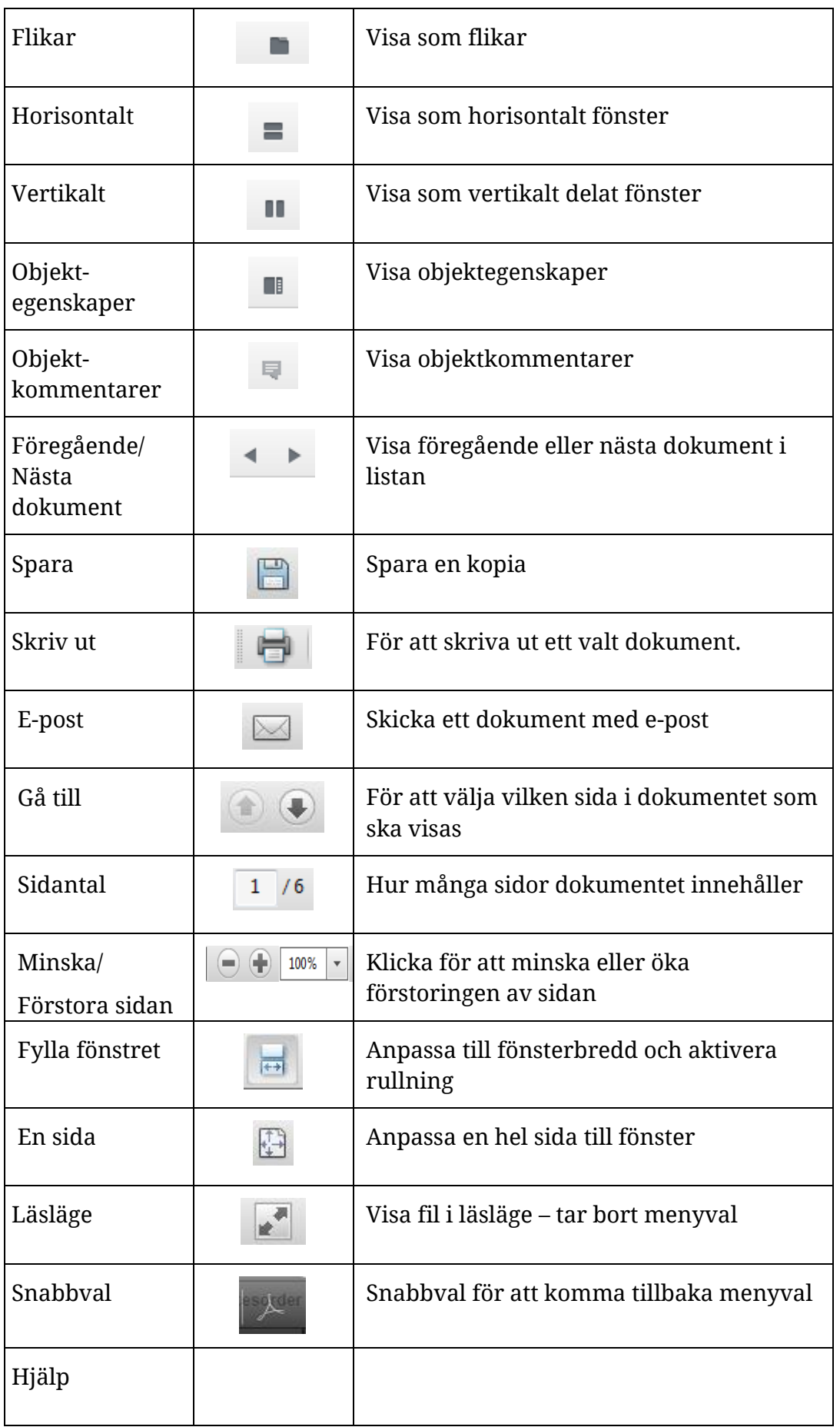

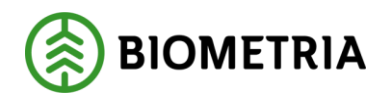

# <span id="page-5-0"></span>**4 Logga in i Arkiv**

För att logga in i Arkiv går du in på *Mina Sidor* på Biometria.se och väljer *IT-tjänster VIOL 2*. Scrolla ner på sidan och välj *Öppna* för Arkiv för att starta inloggningen.

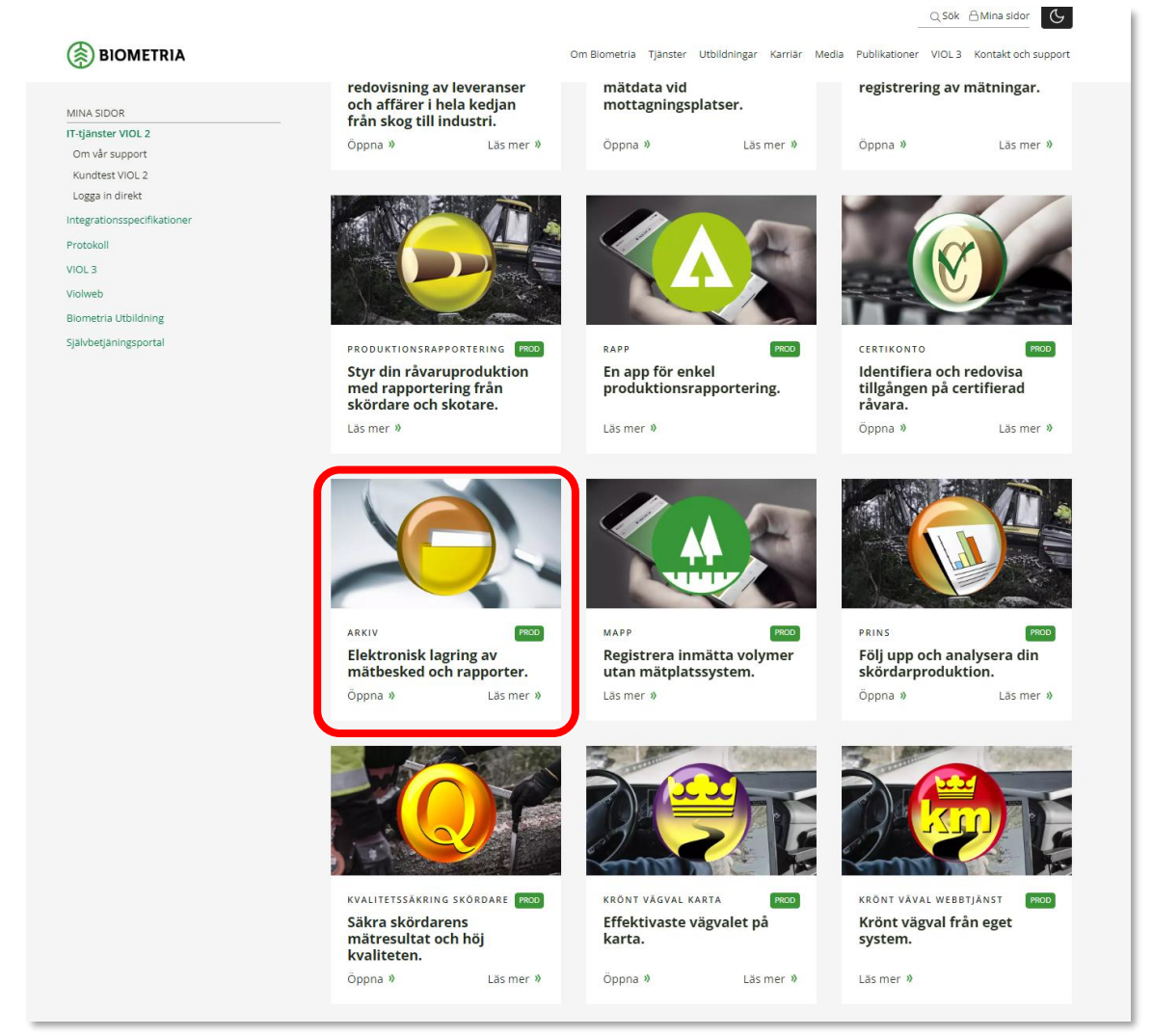

*Under Mina sidor, IT-tjänster VIOL 2 hittar du inloggningen till Arkiv.*  Ange ditt användarnamn och lösenord och välj Logga in

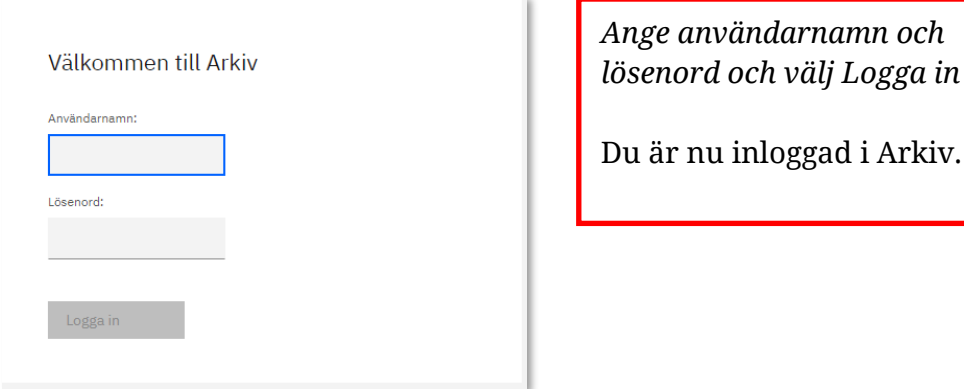

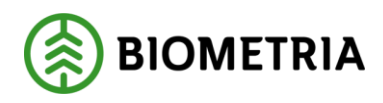

# <span id="page-6-0"></span>**5 Sök dokument**

När du loggat in i Arkiv visas ett nytt fönster.

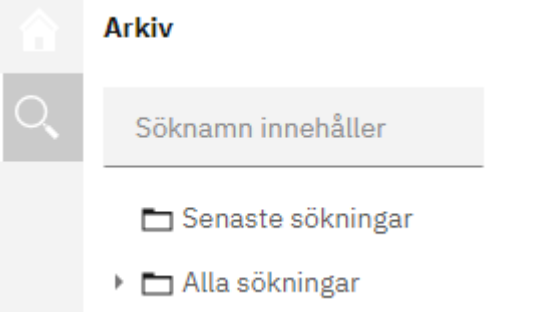

#### *Öppna sökvy*

För att lista dokumentmappar väljer du att *Öppna sökvy* enligt ovan.

Klicka på den lilla pilen framför *Alla sökningar* och du får upp de dokument du kan söka efter. Under menyvalet Senaste sökningar hittar du de dokument du sökte efter vid senaste inloggningen.

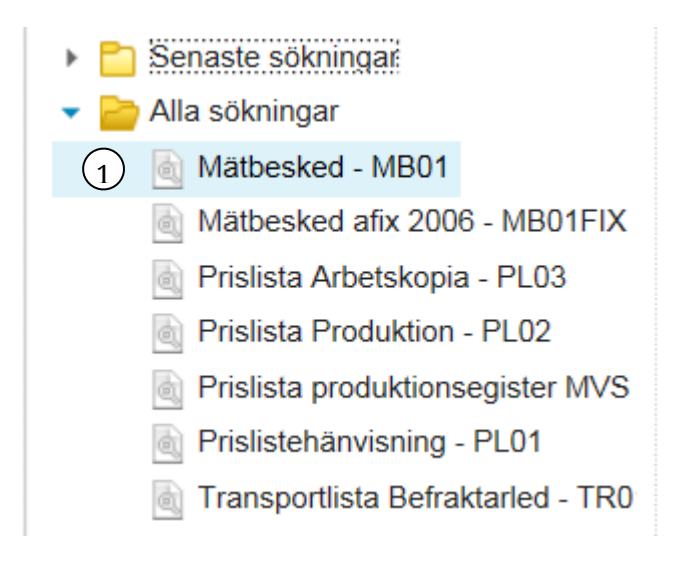

*Markera vilken typ av dokument du vill söka efter.*

Markera den typ av dokument du vill söka efter. Klicka på dokumentnamnet och en ny bild öppnas till höger där du kan ange urvalskriterier. Beroende på vilken typ av dokument som valts kan den bild som öppnas se olika ut.

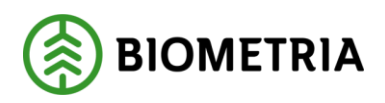

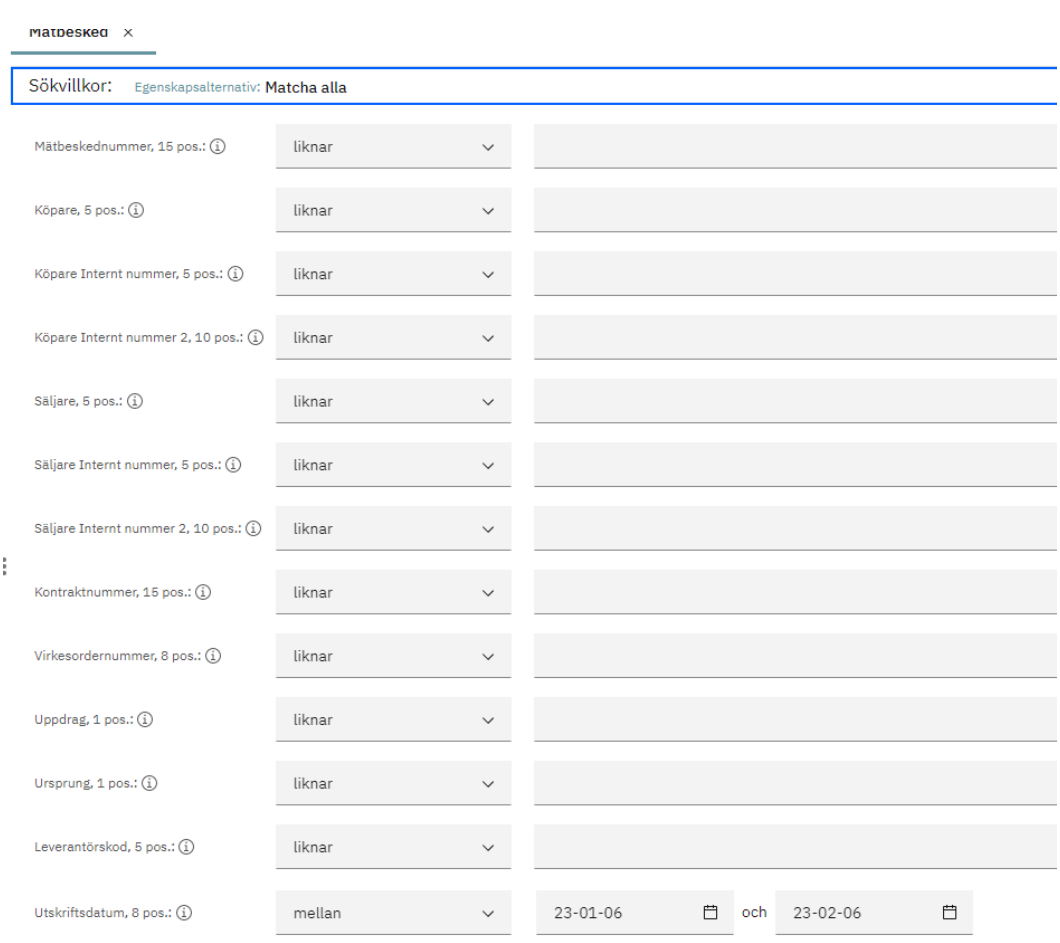

*Fyll i urvalskriterier för att söka efter aktuellt dokument.*

### <span id="page-7-0"></span>5.1 Sök

Fyll i önskade urvalskriterier t.ex. huvudkod för köpare. Utför sökningen genom att trycka på knappen *Sök*.

I urvalet går det att fylla i %-tecknet eller \_-tecknet i fälten som det står "liknar" framför. Tecknen står för en valfri siffra. Om du söker på t.ex. internt nummer 21%%% så söker du på alla internt nummer som börjar med 21%%%. Om det däremot står "lika med" framför fältet måste fullständiga och korrekta uppgifter anges.

Internt nummer 2 specificerar säljaren i led ett, leverantören. I urvalskriterierna ska leverantörens nummer anges i fältet säljare internt nummer 2 eftersom leverantören alltid är säljare och aldrig köpare. Endast sex positioner behöver anges även om det står tio positioner vid fältet

De datum som är obligatoriska att fylla i sätts automatiskt in av Arkiv. Default anger systemet utskriftsdatum under den senaste månaden. Ändra dem om de inte stämmer med din önskade sökning.

Vill du ändra urval av dokument, klicka på texten *Sökvillkor*.

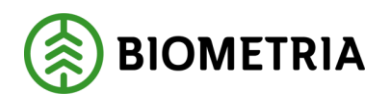

### <span id="page-8-0"></span>Egenskapsalternativ

Alla egenskaper (matcha alla): alla sökvillkoren måste uppfyllas för att få ett sökresultat. T ex om du söker på huvudkod och interntnummer så måste båda urvalen uppfyllas.

Någon av egenskaperna (matcha någon): något av dina urvalsvillkor i sökningen måste stämma. I exemplet ovan så räcker det med att antingen huvudkod eller interntnummer stämmer.

# <span id="page-8-1"></span>5.2 Återställ

Vill du återställa urvalskriterierna till grundinställningarna, tryck på knappen *Återställ.*

### <span id="page-8-2"></span>5.3 Sparade sökningar

Du kan spara ditt sökvillkor i Arkiv. Klicka på *Sparade sökningar* och ge ditt sökvillkor ett namn. Dina sparade sökningar finns under menyvalet *Alla*. Om du vill ta bort dina Sparade sökningar gör du det också här.

### <span id="page-8-3"></span>5.4 Lägg till till sökningen

Genom att klicka i rutan framför Lägg till till sökningen kan man söka på flera sökvillkor (t ex två olika huvudkoder som köpare) och få upp resultaten av respektive sökning i en resultatlista.

### <span id="page-8-4"></span>5.5 Behåll sökvillkoren öppna

Om du vill ha sökvillkoren öppna när du får ditt sökresultat, kryssar i *Behåll sökvillkoren öppna*.

### <span id="page-8-5"></span>5.6 Vill du sluta köra skriptet?

Om sökningen tar lång tid kan du få nedan meddelande från Internet Explorer. Detta kan hända vid sökning av dokument med många sidor

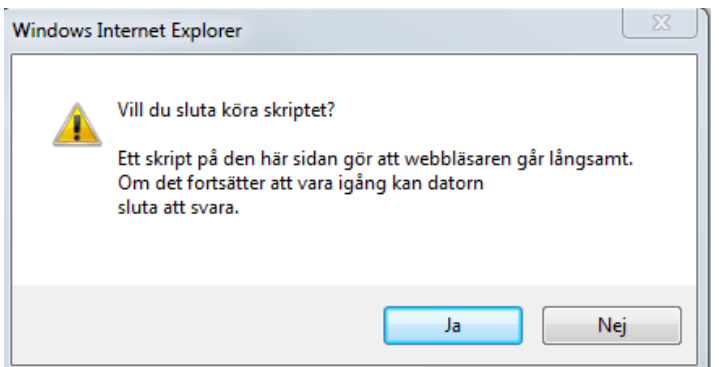

*Sökning som tar lång tid av dokument med många sidor*

Om du svarar Ja så avslutas din fråga. Om du svarar Nej så fortsätter servern att söka och frågan kan upprepas flera gånger.

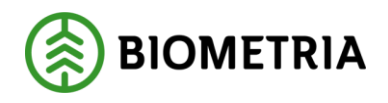

# <span id="page-9-0"></span>**6 Sökresultat**

Resultatet av din sökning visas i en ny sida. För att öppna ett dokument som finns i resultatlistan, klicka på aktuellt dokument i resultatet. En ny bild öppnas med aktuellt dokument. Om du vill öppna flera dokument markerar du dessa och väljer *Åtgärder/Öppna*.

### <span id="page-9-1"></span>6.1 Uppdatera

Uppdaterar din sökning.

### <span id="page-9-2"></span>6.2 Åtgärder

Här visas de åtgärder du kan göra med ett valt dokument. Exempelvis öppna ett dokument, skriva ut eller lägga till i favoriter.

#### <span id="page-9-3"></span>**6.2.1 Öppna**

Öppna ett eller flera valda dokument genom att klicka på dem i resultatlistan. Dokumentet visas i en ny bild. Har du valt att öppna flera dokument visas dessa som flikar.

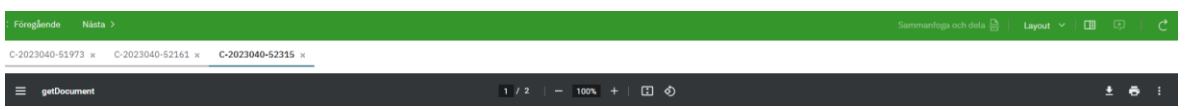

*Öppna flera dokument Skriva ut dokument*

När du vill skriva ut ett öppnat dokument väljer du utskriftsikonen.

<span id="page-9-4"></span>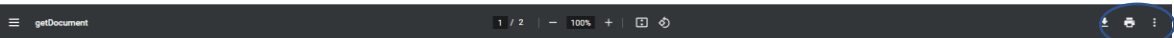

#### **6.2.2 Lägg till i Favoriter**

Här kan du spara *ett dokument* som en favorit. Namnsätt din favorit och välj *Lägg till* Du hittar dem därefter i menyvalet Favoriter.

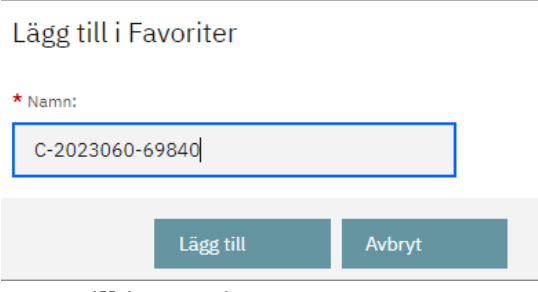

*Lägg till i Favoriter*

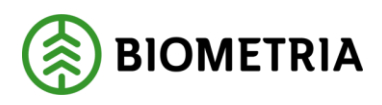

#### <span id="page-10-0"></span>**6.2.3 Skriv ut**

I valet Åtgärder/Skriv ut dokument kan du markera ett eller flera dokument och skriva ut dessa. Markera de dokument du vill skriva ut och välj Åtgärder/Skriv ut dokument eller högerklicka och välj Skriv ut dokument. Tio dokument kan markeras och skrivas ut vid ett tillfälle.

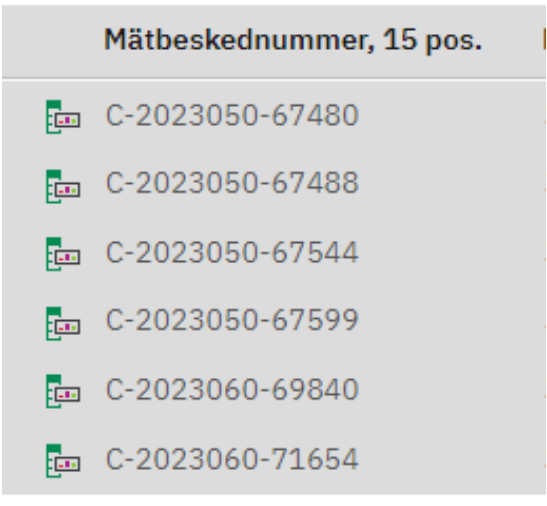

*Markera och skriv ut flera dokument*

Vid försök att skriva ut flera än 10 dokument kommer detta felmeddelande upp:

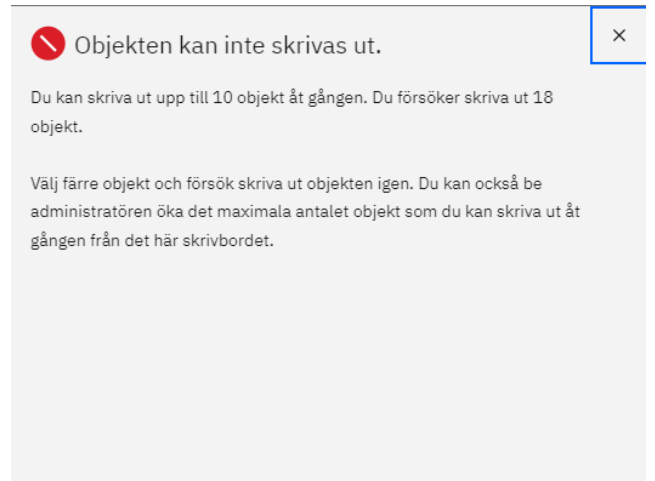

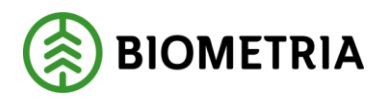

#### <span id="page-11-0"></span>**6.2.4 Frågor som kan kommer upp i Arkiv vid utskrift direkt från sökresultatet**

| $\overline{\phantom{a}}$<br>Vill du köra denna applikation?                                                                                                    |                                  |               |                                           |
|----------------------------------------------------------------------------------------------------|----------------------------------|---------------|-------------------------------------------|
|                                                                                                    |                                  | Namn:         | <b>IBM Content Navigator print applet</b> |
|                                                                                                    |                                  | Utgivare:     | International Business Machines Corp      |
|                                                                                                    |                                  | <b>Plats:</b> | http://arkiv.sdc.se                       |
| Denna applikation körs med obegränsad åtkomst, vilket kan utsätta din dator och dina<br>personuppgifter för risk. Kör applikationen endast om ovanstående plats och utgivaren är<br>tillförlitliga. |                                  |               |                                           |
| V Visa inte det här meddelandet igen för appar från ovanstående utgivare och plats                                                                                                    |                                  |               |                                           |
|                                                                                                    | Mer Information<br>Avbryt<br>Kör |               |                                           |

*Utskrift från sökresultat*

Bocka i "Visa inte det här meddelandet igen för appar från ovanstående utgivare och plats". Bockas inte rutan i får du denna fråga vid varje utskrift. Tryck därefter på knappen Kör.

Därefter kommer denna fråga upp. Bocka även här i rutan "Visa inte det här igen för den här applikationen och webbplatsen". Tryck på knappen Tillåt.

Ovanstående meddelanden måste Köras och Tillåtas för att det ska fungera att skriva ut från sökresultatet.

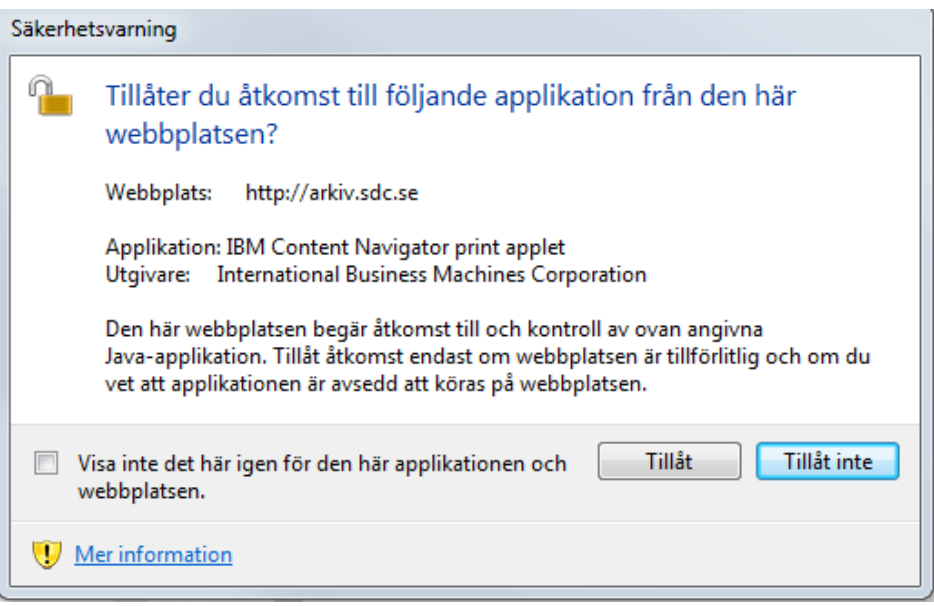

*Utskrift från sökresultat*

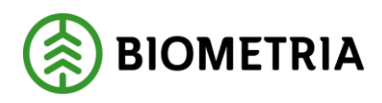

# <span id="page-12-0"></span>**7 Favoriter**

De dokumenttyper du ofta söker efter i Arkiv kan läggas in under Favoriter. I mappen alla sökningar markerar du de dokumenttyper du vill spara som Favorit:

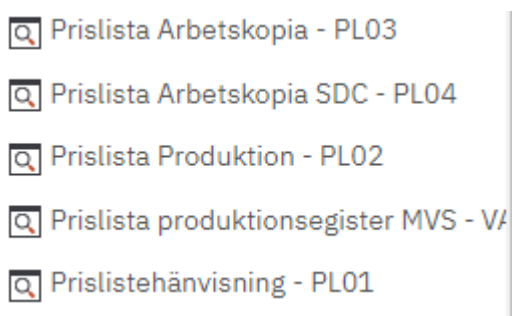

*Välj dokumenttyp*

Högerklicka på dokumentet och välj *Lägg till i Favoriter*.

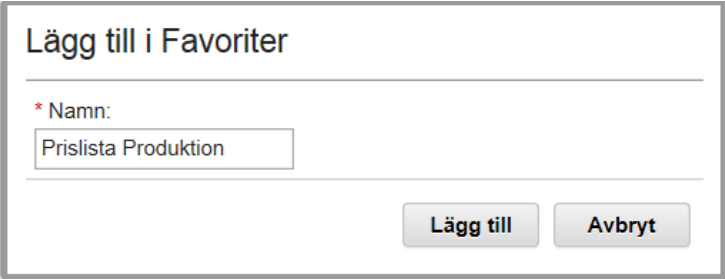

*Lägg till i Favoriter och namnsätt*

Namnsätt din sökning och tryck *Lägg till*. Dokumentet finns nu under Favoriter där du kan byta namn på favorit eller ta bort från favoriter. Under åtgärder kan du öppna dokumentet eller öppna i ny flik.

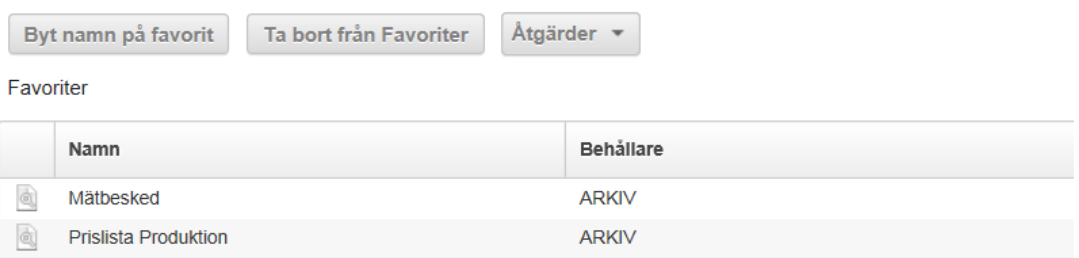

*De dokumenttyper som finns i Favoriter*

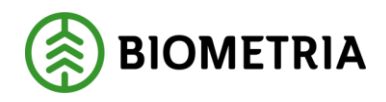

# <span id="page-13-0"></span>**8 Sök information i dokument**

Öppna ett dokument som du vill söka information i. Snabbkommandot Ctrl+F öppnat en sökruta där du kan fylla i vad du vill söka efter, t ex ett redovisningsnummer. Det går att söka efter siffor och text. I dokumentet markeras det du sökt efter

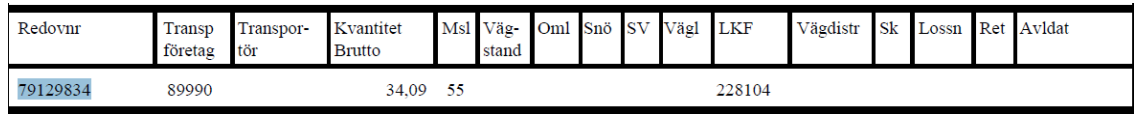

*Det du har sökt efter markeras i dokumentet*

## <span id="page-13-1"></span>**9 Bra att veta om Arkiv**

### <span id="page-13-2"></span>9.1 Produktionsplan

I Biometrias produktionsplan kan du se när ett dokument produceras och därmed även när dokumentet finns i Arkiv. Produktionsplanen hittar du på Violweb under länken Drift.

### <span id="page-13-3"></span>9.2 Antal dokument i resultatet

I meddelandelisten längt ner kan du se hur många dokument som hämtats vid din sökning.

2014-10-03 15:31 - Sökningen returnerade 201 objekt. *Meddelandet visar det antal dokument som hämtats*

### <span id="page-13-4"></span>9.3 Inga dokument uppfyller sökvillkoren

Om du har gjort en sökning i Arkiv och ett meddelande visas med beskedet att inga dokument uppfyller sökvillkoren, kontrollera att du har angett rätt urvalskriterier.

Du kan även pröva att återställa urvalskriterierna till grundinställningarna och därefter trycka på knappen *sök.* Då kommer alla dokument som producerats för vald period och som du är behörig att se, att visas i resultatet. Försök att hitta det dokument du sökte i resultatet. Om dokumentet inte finns med i resultatet har det inte producerats.

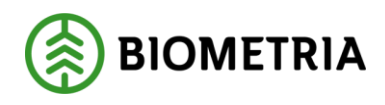

# <span id="page-14-0"></span>**10 Byta lösenord**

### <span id="page-14-1"></span>10.1 Uppmaning att byta lösenord

När du registrerats som användare i Arkiv kommer du att få ett tillfälligt lösenord som du blir uppmanad att byta vid inloggning.

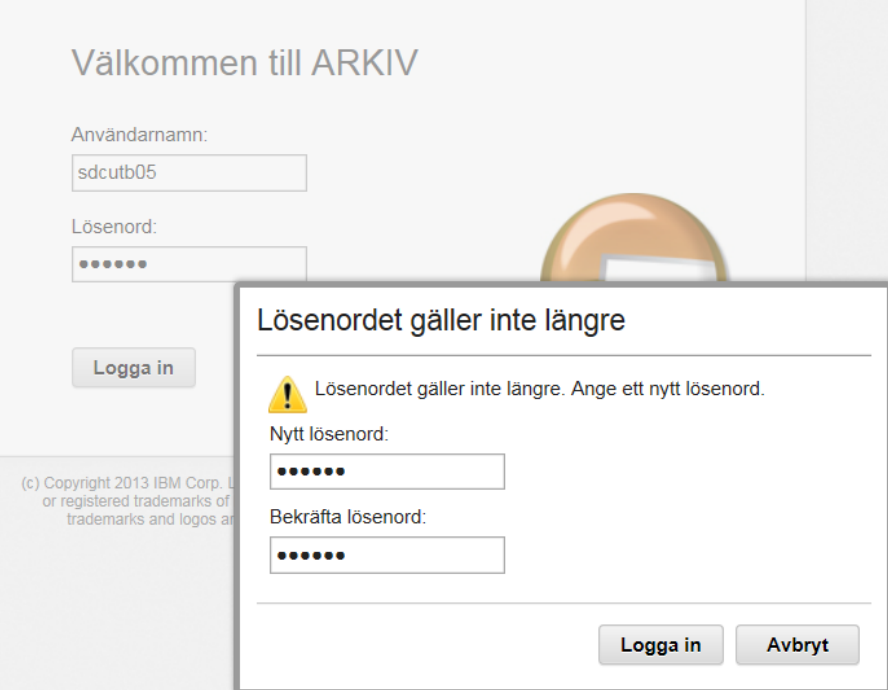

*Byte av lösenord i Arkiv*

Logga in och du kommer tillbaka till inloggningsbilden. Blanka ut lösenordet och ange ditt egna valda lösenord och Logga in.

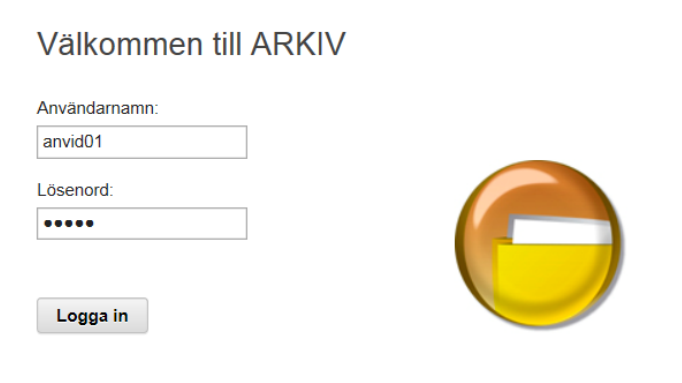

*Nytt lösenord i Arkiv*

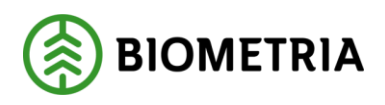

## <span id="page-15-0"></span>10.2 Eget byte av lösenord

Till höger i Arkivs menyval finns ikonen. Under denna kan du själv byta ditt lösenord i Arkiv. Klicka på den lilla pilen efter ditt användarnamn och väl *Ändra lösenord.*

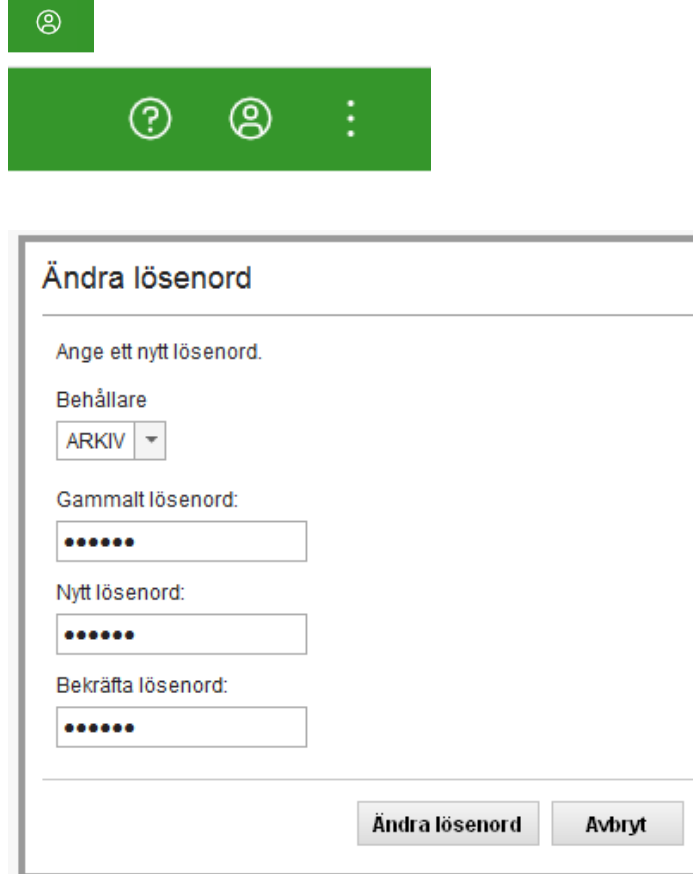

*Eget byte av lösenord i Arkiv*

# <span id="page-15-1"></span>**11 Ändra språk- och språkmiljöinställningar**

Här behöver du inte göra några inställningar.

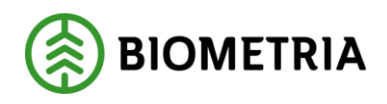

# <span id="page-16-0"></span>**12 12 Logga ut från Arkiv**

För att logga ut från Arkiv väljer du att klicka på den lilla pilen efter ditt användarnamn och väljer *Logga ut.* Du får du en fråga om du vill logga ut från webbklienten.

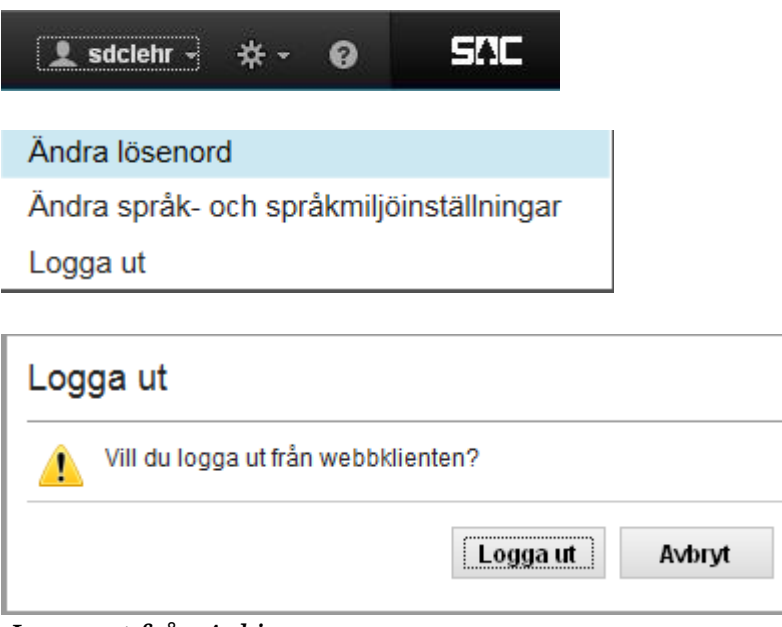

*Logga ut från Arkiv*